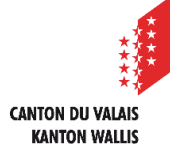

Av. de France 23, 1950 Sion

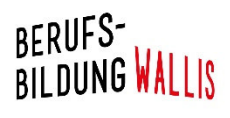

# Benutzerhandbuch IVARIS KandidatInnen

Inhaltsverzeichnis

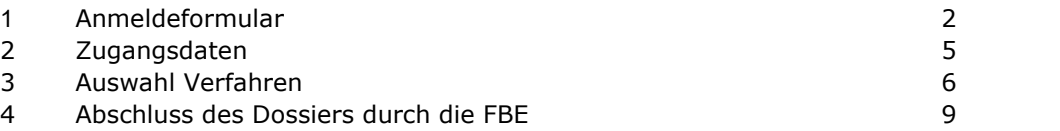

01.06.2021

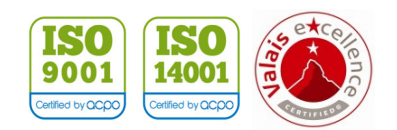

**Achtung: Um die Einschreibung zu erleichtern, empfehlen wir Ihnen, zu Beginn alle unten erwähnten Dokumente mit Nummer und eindeutiger Bezeichnung als PDF abzuspeichern (Bsp.: «01\_Arbeitszeugnis APH Schönort 2017»)** 

- Identitätskarte / Ausweis
- Alle Diplome
- Alle Arbeitszeugnisse und -bestätigungen (inkl dem aktuellen)

Sie erhalten den Zugang zum Anmeldeformular mit untenstehendem Link:

https://www2.vs.cpa-bae.ch/avib/210/72&clanguage=de

### Wahl des Berufs:

Füllen sie die Felder gemäss gewünschtem Weg und Beruf aus:

- $\Rightarrow$  Wenn Sie Ihren Beruf nicht finden kontaktieren Sie bitte die Fachstelle Berufsabschluss für Erwachsene FBE (cpa-fbe@admin.vs.ch);
- 1. Klicken Sie an, ob den Informationsanlass bereits besucht haben;
- 2. Bemerkungen sind freiwillig.

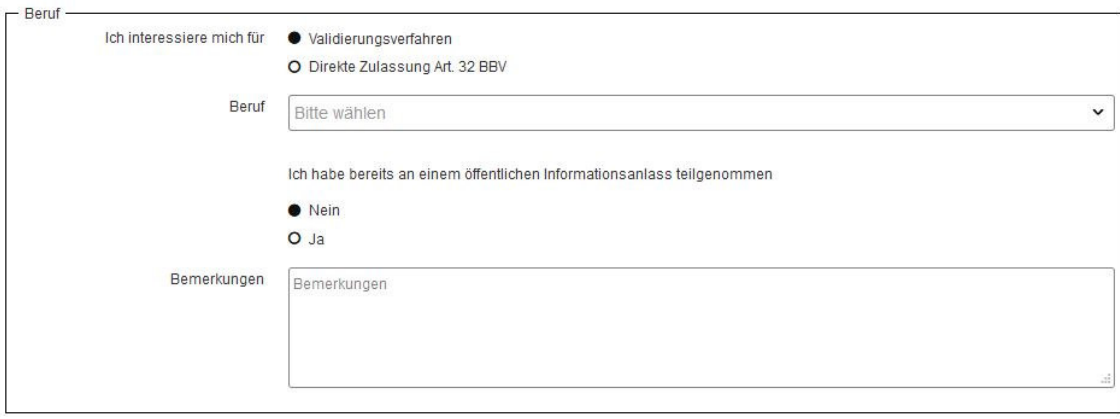

Nutzungsbedingungen:

Besten Dank für aufmerksames Lesen und Zustimmen der Nutzungsbedingungen vor der Einschreibung.

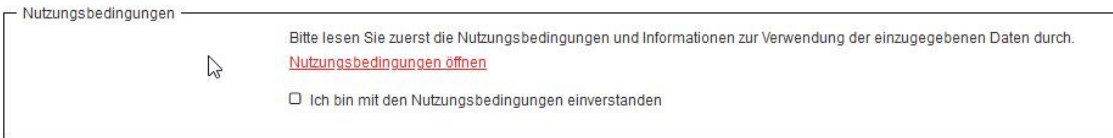

## Allgemeine Angaben und Privatadresse:

### Ausfüllen Ihrer Kontaktdaten

 $\Rightarrow$  Wenn Sie nur ein Mobiltelefon haben, tragen Sie diese Nummer im Feld «Telefon Privat» (obligatorisches Feld, gekennzeichnet mit «\*») ein.

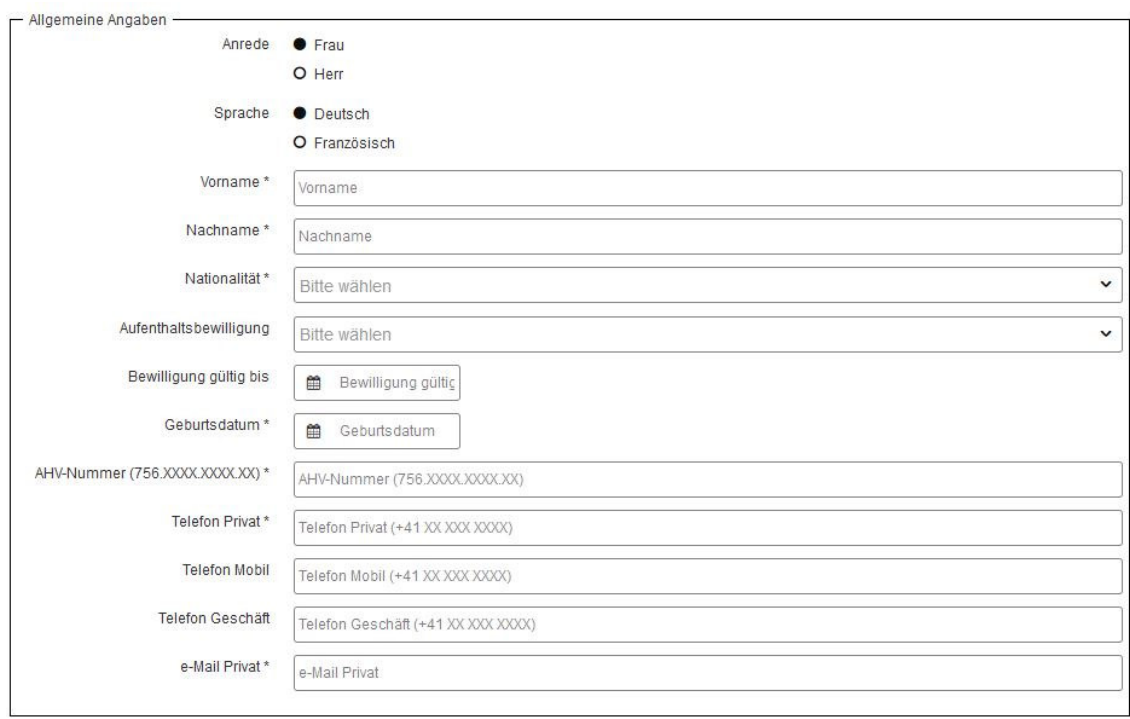

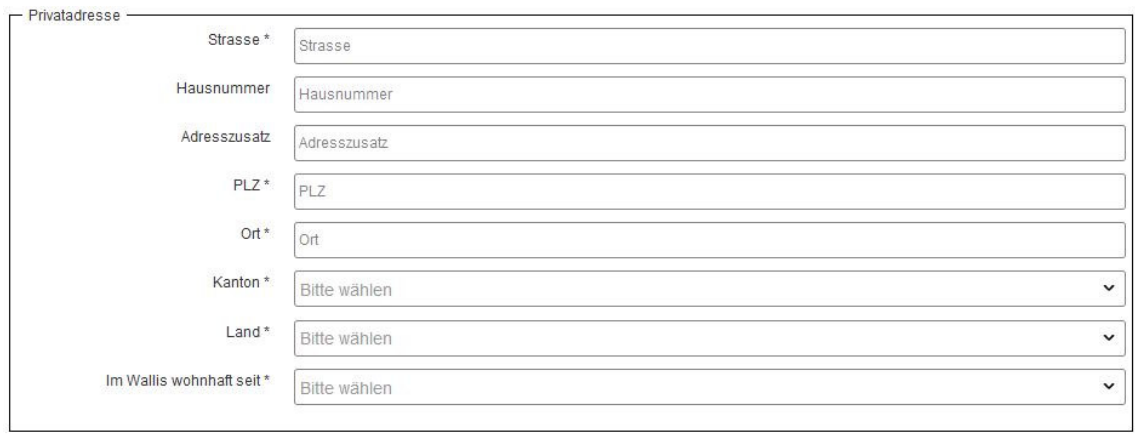

### Sind Sie aktuell in einem Versicherungsprogramm?

### Dann füllen Sie bitte dieses Fenster aus.

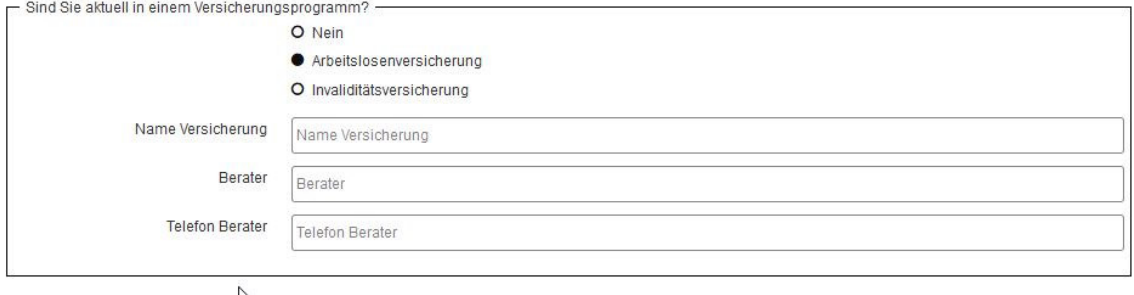

## Statistisch relevante Angaben zur höchsten Vorbildung/Abschluss:

In diesem Fenster bitte nur den höchsten Abschluss eintragen.

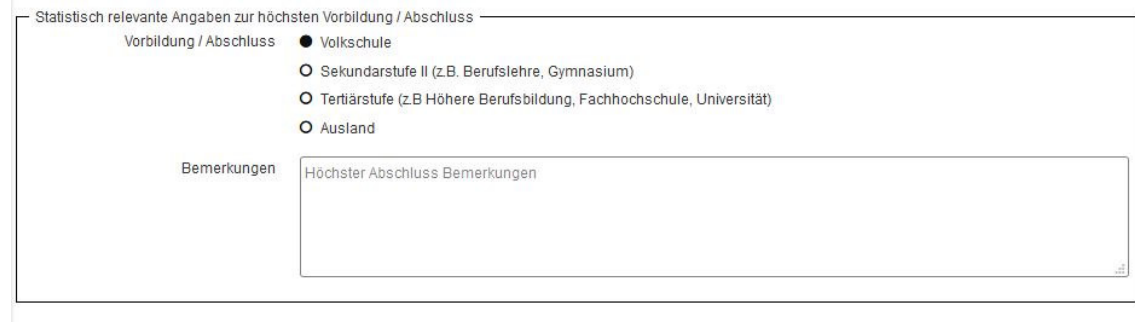

### **Sicherheitscode**

Die letzte Etappe vor dem Abschicken des Formulars ist das Ausfüllen des Sicherheitscodes.

 $\Rightarrow$  Wenn es nicht funktioniert, versuchen Sie es erneut.

Sobald Sie alle nötigen Dokumente kontrolliert haben, können Sie auf «Anmelden» klicken.

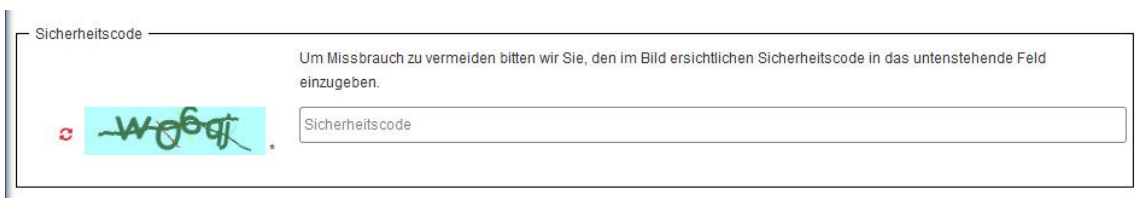

#### **2 Zugangsdaten**

Sie werden per Mail eine Nachricht mit Ihren Zugangsdaten erhalten.

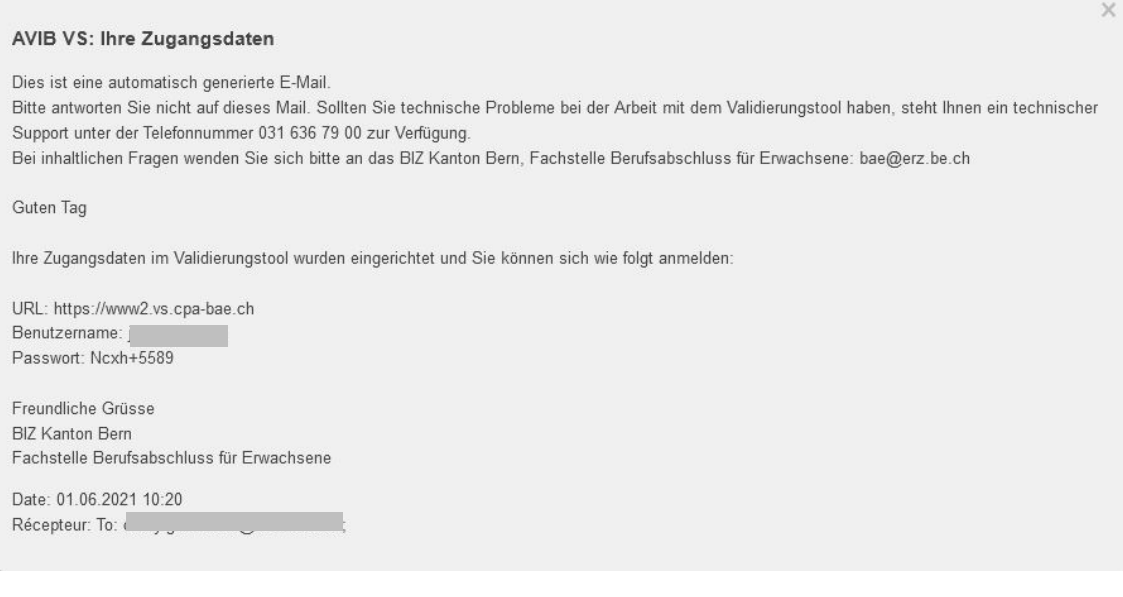

Bitte wechseln Sie nach dem ersten Einloggen das Passwort auf Ihrem Profil / Benutzerkonto mit Klick auf den kleinen Stift auf der rechten Seite.

Benutzerkonto

Δ

í

Sobald Sie sich auf der Plattform befinden, können Sie Ihre gekennzeichneten Diplome hochladen.

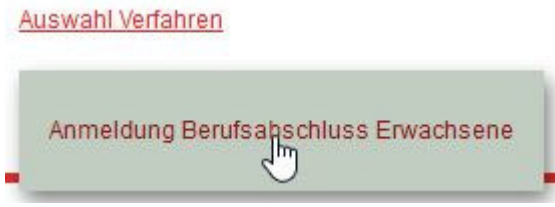

## Berufliche Erfahrung:

1. Drücken Sie auf das kleine « + » um alle Ihre beruflichen Erfahrungen einzutragen.

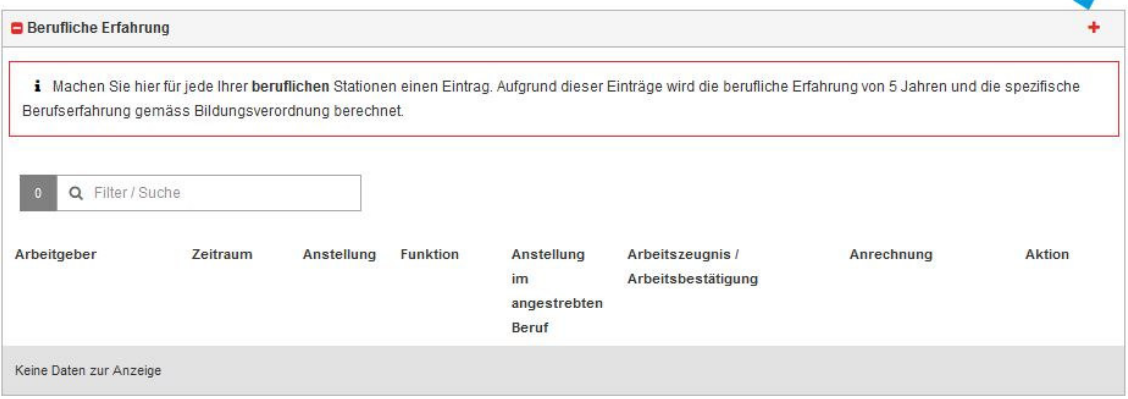

2. Folgende Informationen ausfüllen und auf «Speichern» klicken.

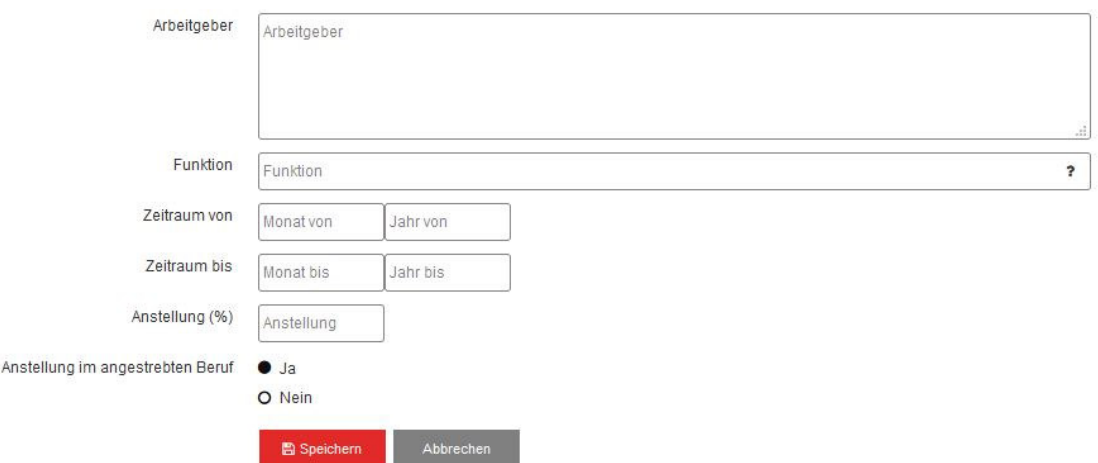

Widerholen Sie den Vorgang für alle Ihre beruflichen Erfahrungen.

3. Sobald die Liste der beruflichen Erfahrungen komplett ist, laden Sie Ihre Arbeitszeugnisse hoch. (Auswahl der Dokumente).

#### **Achtung: Wenn Sie berufliche Erfahrungen eintragen für die Sie keine Zeugnisse haben, wird dies von der Plattform nicht akzeptiert.**

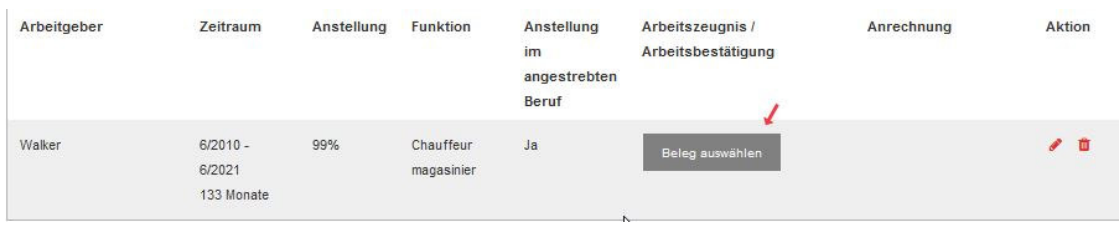

3.1 Drücken Sie auf das kleine « + » um neue Einträge zu tätigen.

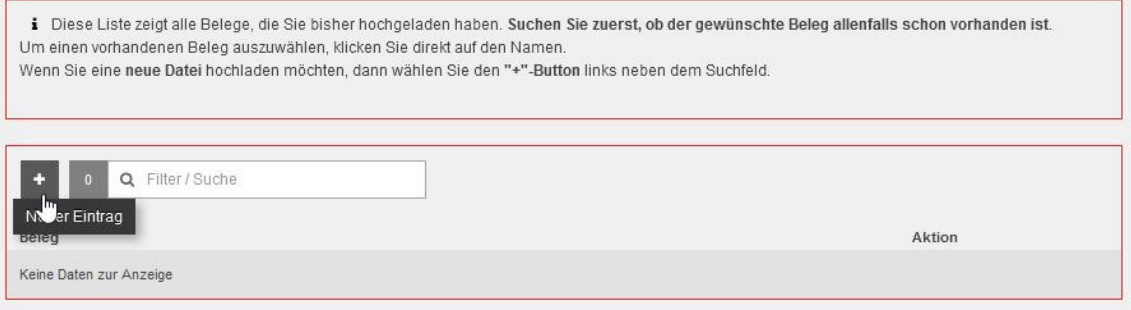

 3.2 Geben Sie den Dokumenten einen Namen und laden Sie sie hoch; klicken Sie auf «Speichern».

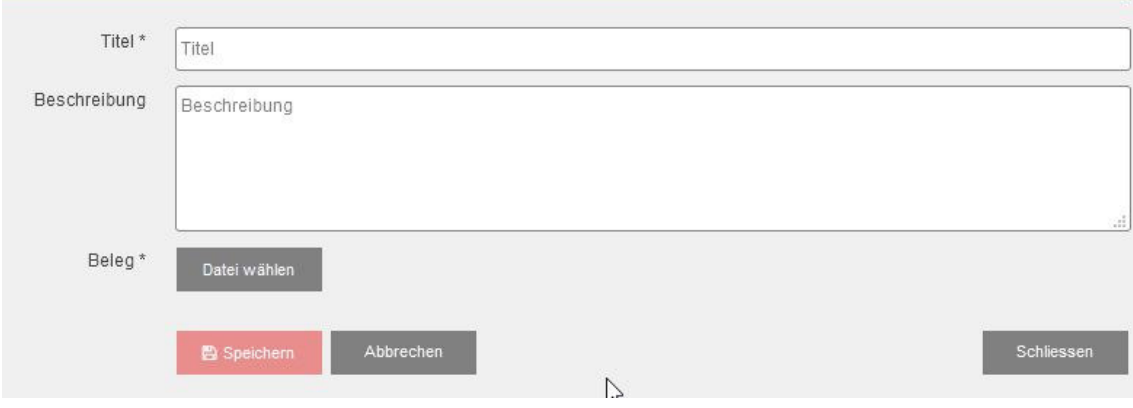

 $\times$ 

### Aus- und Weiterbildungen:

Den gleichen Vorgang wie im Teil «berufliche Erfahrung» wiederholen.

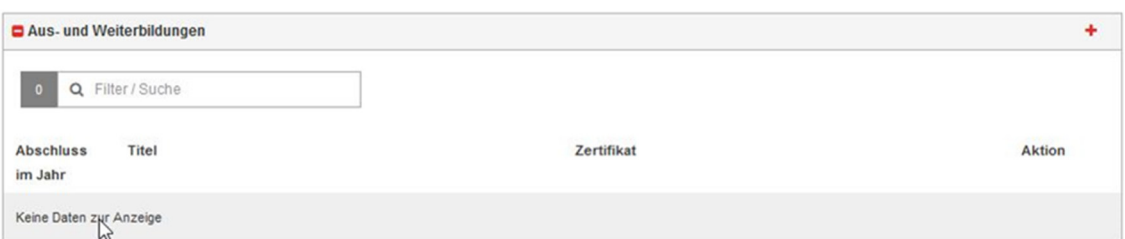

## Anmeldung Berufsabschluss Erwachsene:

Sobald Sie alle Dokumente hochgeladen haben, können Sie Ihren Antrag einreichen.

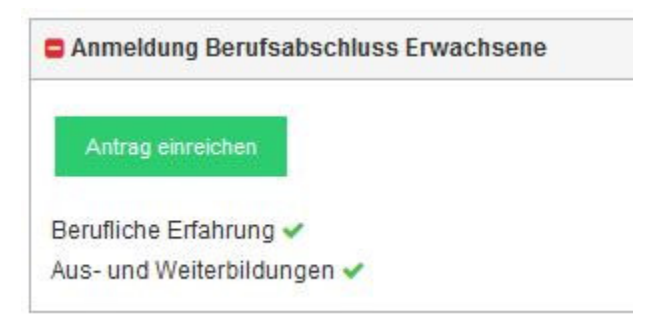

Eine Zusammenfassung wird zur Kontrolle angezeigt. Wenn alles ok ist, können Sie auf « Antrag definitiv einreichen» klicken.

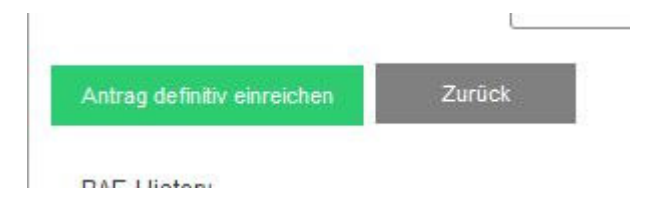

und auf «Bestätigen» klicken.

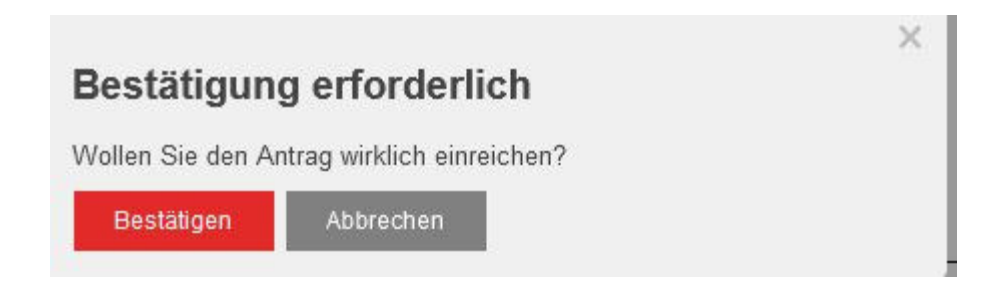

#### Nach der Bestätigung werden Sie eine E-Mail mit der Bestätigung Ihrer Einschreibung erhalten.

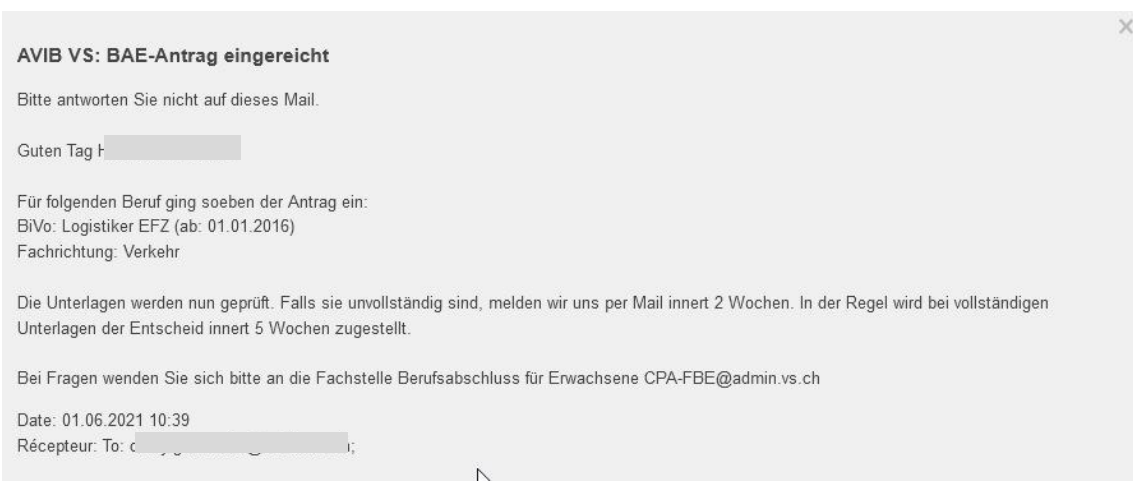

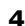

#### **4 Abschluss des Dossiers durch die FBE**

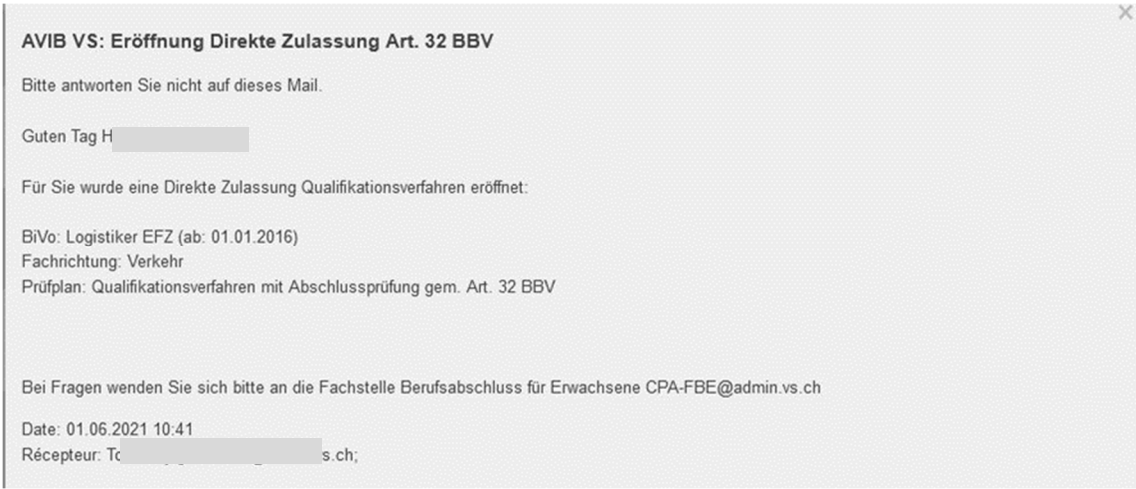

Sobald Sie die Meldung erhalten haben, können Sie zu ihrem Konto zurückkehren und «Direkte Zulassung Qualifikationsverfahren» auswählen.

#### Auswahl Verfahren

Anmeldung Berufsabschluss Erwachsene Direkte Zulassung Qualifikationsverfahren  $\overline{N}$ 

## Validierungsverfahren

Hier finden sie die Verordnung zu Ihrem gewählten Beruf.

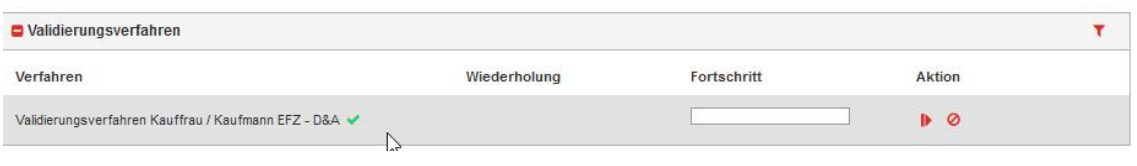

Wenn sie auf «Verfahren öffnen» geklickt haben,  $\quad$  finden Sie hier sowohl die Handlungskompetenzen die Sie wählen können als auch die Beurteilungskriterien.

Das Schreiben der schriftlichen Erfahrungsberichte erfolgt erst nach dem Beginn der Bilanzierungskurse.

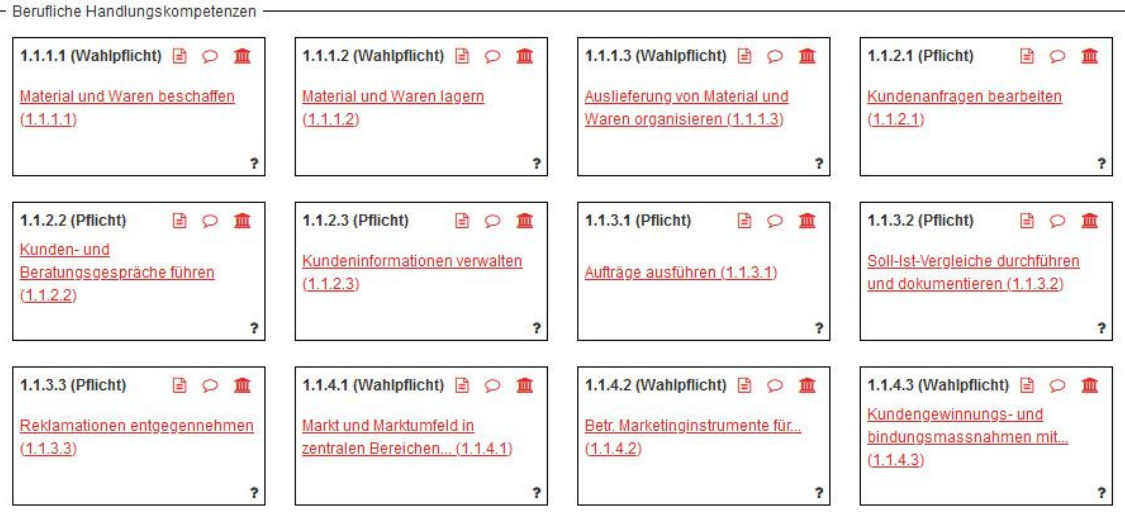

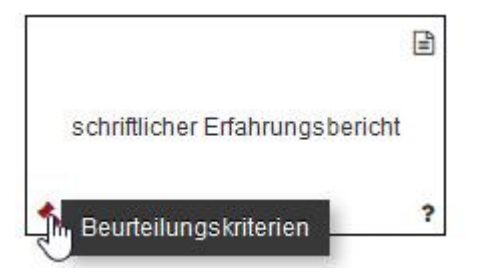

## **Selbstcheck**

Um mit dem Verfahren weiterzufahren, müssen Sie zuerst das Formular der Selbsteinschätzung ausfüllen.

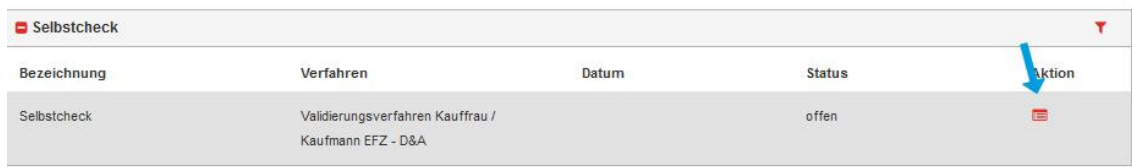

## Anrechenbare Vorbildung: Berufsbezogene Vorbildungen

Wählen Sie einen Beruf aus und ergänzen Sie das Datum des Diploms oder klicken sie auf «Ich habe keine der erwähnten Ausbildungen».

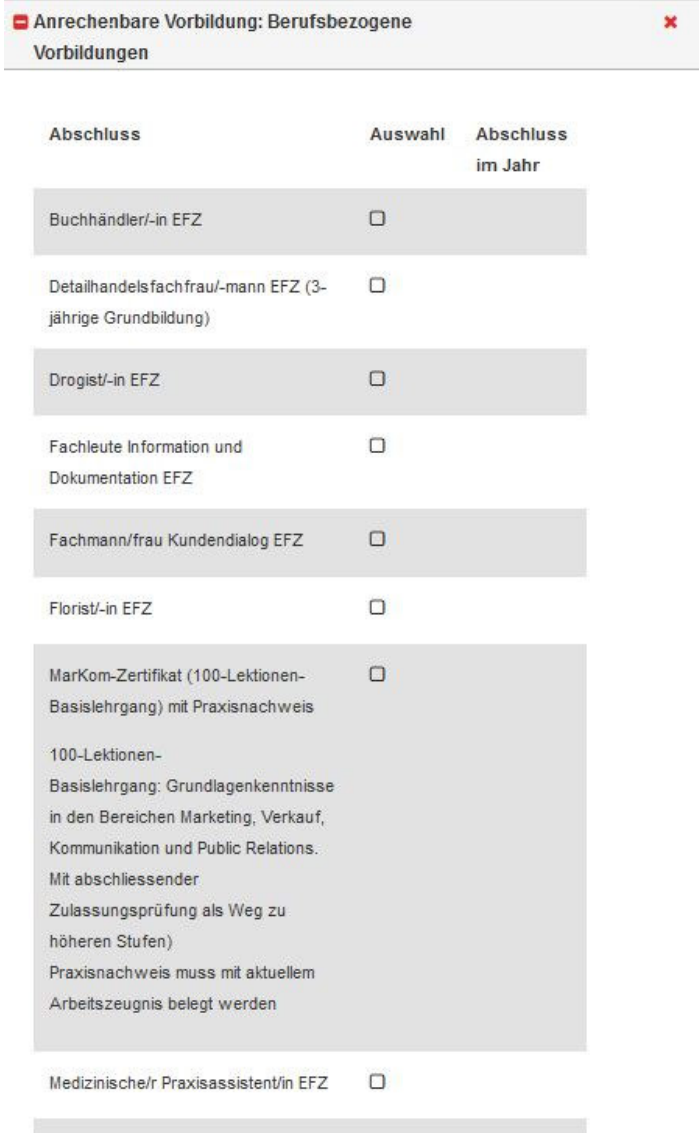

## Anrechenbare Vorbildung: Allgemeinbildung intergral

Wählen Sie einen Beruf aus und ergänzen Sie das Datum des Diploms oder klicken sie auf «Ich habe keine der erwähnten Ausbildungen».

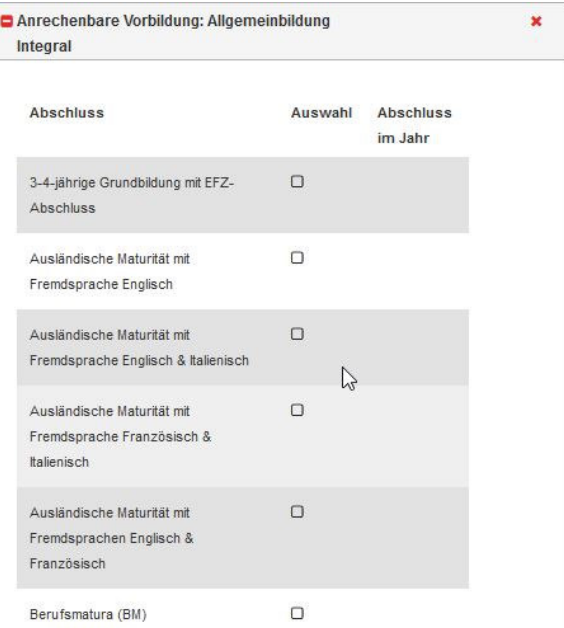

## Dokumente für die Zulassung

Laden Sie eine Kopie (PDF) Ihrer identitätskarte hoch.

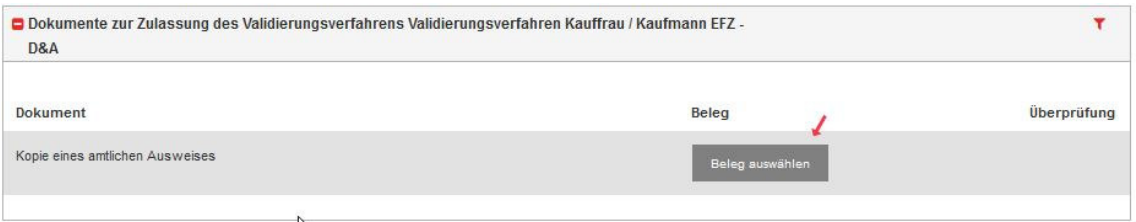

Wenn alle Dokumente hochgeladen sind, klicken sie auf «Antrag Zulassung einreichen».

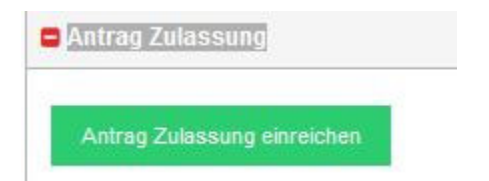

Machen Sie ein Häkchen bei «Ich bestätige …» und bestätigen Sie mit «Zulassung ……»

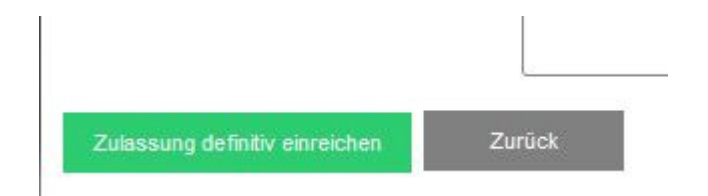

#### Zum Schluss bestätigen Sie Ihre Zulassungsanfrage

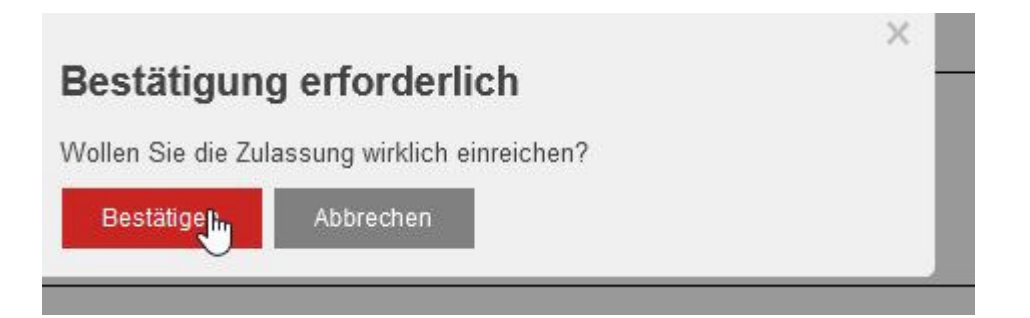

#### Sie erhalten eine Bestätigung:

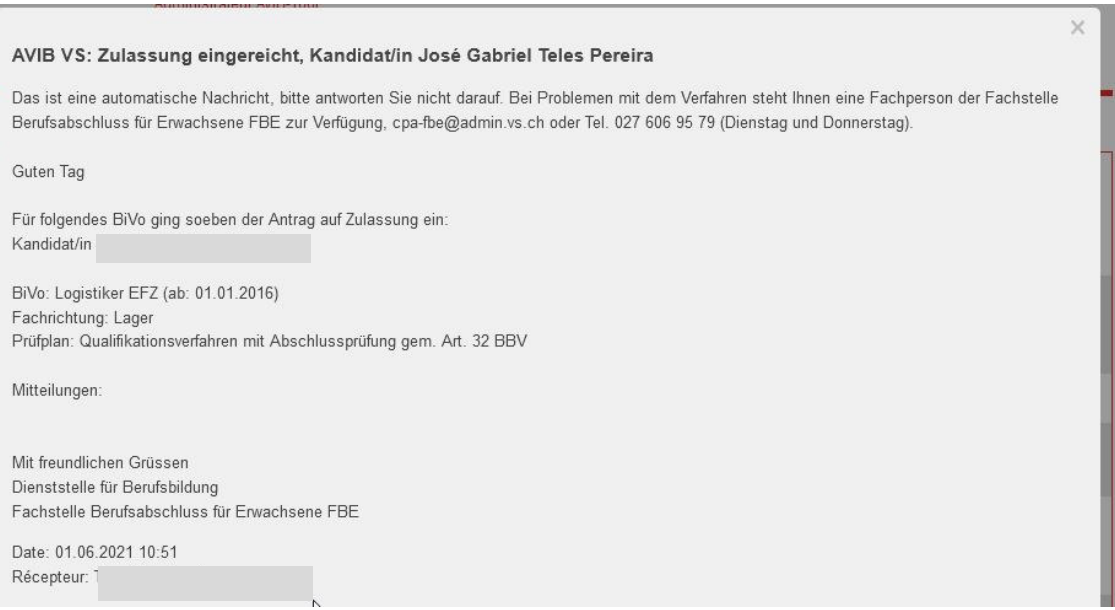